# C HIKMICRO 디지털 야간 투시 단안 망원경 HIKMICRO HEIMDAL 시리즈

유저 매뉴얼

## 법률 정보

©2022 Hangzhou Microimage Software Co., Ltd. 판권 소유.

매뉴얼 소개

본 매뉴얼에는 제품의 사용 및 관리에 필요한 지침이 포함되어 있습니다. 매뉴얼의 그림, 차트, 이미지 및 기타 모든 정보는 설명용으로만 제공되는 것입니다. 매뉴얼에 포함된 정보는 펌웨어 업데이트 또는 다른 사유로 예고 없이 변경될 수 있습니다. 이 설명서의 최신 버전을 보려면 HIKMICRO 웹사이트(www.hikmicrotech.com)를 참조하십시오.

본 매뉴얼은 제품 지원 교육을 받은 전문가의 안내 및 지원 하에 사용하십시오.

상표 등록

C HIKMICRO 및 기타 HIKMICRO의 상표와 로고는 여러 관할 지역에 등록된 HIKMICRO의 재산입니다.

기타 상표 및 로고는 각 소유자의 재산입니다.

#### 법적 고지 사항

관련 법률에서 허용하는 최대 범위에서 본 매뉴얼 및 설명된 제품은 하드웨어, 소프트웨어와 펌웨어의 모든 결함 및 오류가 "있는 그대로" 제공됩니다. HIKMICRO는 상품성, 품질 만족도, 특정 목적에의 적합성 및 타사의 비침해를 포함하되 이에 국한되지 않고 명시적 또는 묵시적으로 보증하지 않습니다. 제품 사용 시 책임은 전적으로 사용자에게 있습니다. 어떠한 경우에도 HIKMICRO은 제품의 사용과 관련해 발생하는 특별한, 결과적, 부수적 또는 간접적 손해 및 특히 사업상의 이익 손실, 운영 중단으로 인한 손해 또는 데이터의 손실, 시스템 장애 또는 문서의 손실에 대해 계약 위반, 불법 행위(과실 책임 포함), 제조물 책임 또는 그 외 제품 사용 관련성과 관계없이 일절 책임지지 않으며 HIKMICRO이 해당 손상 또는 손실이 발생할 가능성을 권고한 경우에도 그렇습니다.

귀하는 인터넷의 특성상 본질적으로 보안 위험이 잠재해 있음을 인정하며, HIKMICRO는 사이버 공격, 해커 공격, 바이러스 감염 또는 기타 인터넷 보안 위험으로 인해 발생한 비정상 작동, 개인정보 유출 또는 기타 손해에 대해 일절 책임지지 않습니다. 그러나 HIKMICRO는 필요한 경우 시기적절하게 기술 지원을 제공합니다.

귀하는 해당되는 모든 법률을 준수해 본 제품을 사용하는 데 동의하며, 해당되는 법률을 준수해 사용하는 것은 전적으로 귀하의 책임입니다. 특히, 귀하는 퍼블리시티권, 지적 재산권, 데이터 보호 및 기타 개인 정보 보호권을 포함하되 이에 국한되지 않고 제3자의 권리를 침해하지 않는 방식으로 본 제품을 사용하는 것에 대해 책임을 집니다. 귀하는 불법적인 동물 사냥, 사생활 침해 또는 공공의 이익에 반하거나 불법적인 기타 목적을 위해 본 제품을 사용하지 않습니다. 귀하는 대량 살상 무기 개발 또는 생산, 화학 또는 생물 무기 개발 또는 생산, 핵폭발 또는 안전하지 않은 핵연료 주기와 관련된 또는 인권 침해를 조장할 수 있는 개발 또는 생산을 포함해 금지된 최종 용도를 위해 본 제품을 사용하지 않습니다. 본 매뉴얼과 적용되는 법률 사이에 충돌이 발생하는 경우 법률이 우선합니다.

## 규제 정보

### EU/UKCA 인증 적합성 선언

본 제품은 물론 제공되는 액세서리(해당되는 경우)에도 "CE"가  $\epsilon$ 표시되어 있으므로 Directive 2014/30/EU (EMCD), Directive 2014/35/EU (LVD), Directive 2011/65/EU (RoHS)에 명시된 적용되는 유럽 공통 표준을 준수합니다.

### 주파수 대역 및 전력(CE/ UKCA 용)

이 무선 장비에 적용 가능한 주파수 대역 및 모드와 송신 출력(방사 및/또는 전도)의 명목 한계는 다음과 같습니다. Wi-Fi 2.4GHz(2.4GHz~2.4835GHz), 20 dBm.

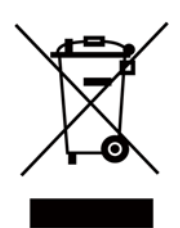

지침 2012/19/EU (WEEE 지침): 이 기호가 표시된 제품은 유럽 연합 내에서 분류되지 않은 일반폐기물로 폐기할 수 없습니다. 적절히 재활용하기 위해 동급 장비를 새로 구매할 때 현지 공급업체에 제품을 반납하거나 지정된 수거 장소에 폐기하십시오. 자세한 내용 확인: www.recyclethis.info

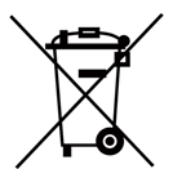

Directive 2006/66/EC 및 개정 2013/56/Eu(배터리 지침): 본 제품에는 유럽 연합 내에서 분류되지 않은 일반폐기물로 폐기할 수 없는 배터리가 포함되어 있습니다. 특정 배터리에 관한 자세한 내용은 제품 관련 문서를 참조하십시오. 이 기호가 표시된 배터리에는 카드뮴(Cd), 납(Pb) 또는 수은(Hg)을 나타내는 글자가 포함될 수 있습니다. 적절히 재활용하기 위해 공급업체에 배터리를 반납하거나 지정된 수거 장소에 폐기하십시오. 자세한 내용은 www.recyclethis.info를 참조하십시오.

KC

B급 기기: 이 기기는 가정용(B급) 전자파적합기기로써 주로 가정에서 사용하는 것을

목적으로 하며, 모든 지역에서 사용할 수 있습니다.

## 기호 표기

본 문서에 사용되는 기호의 정의는 다음과 같습니다.

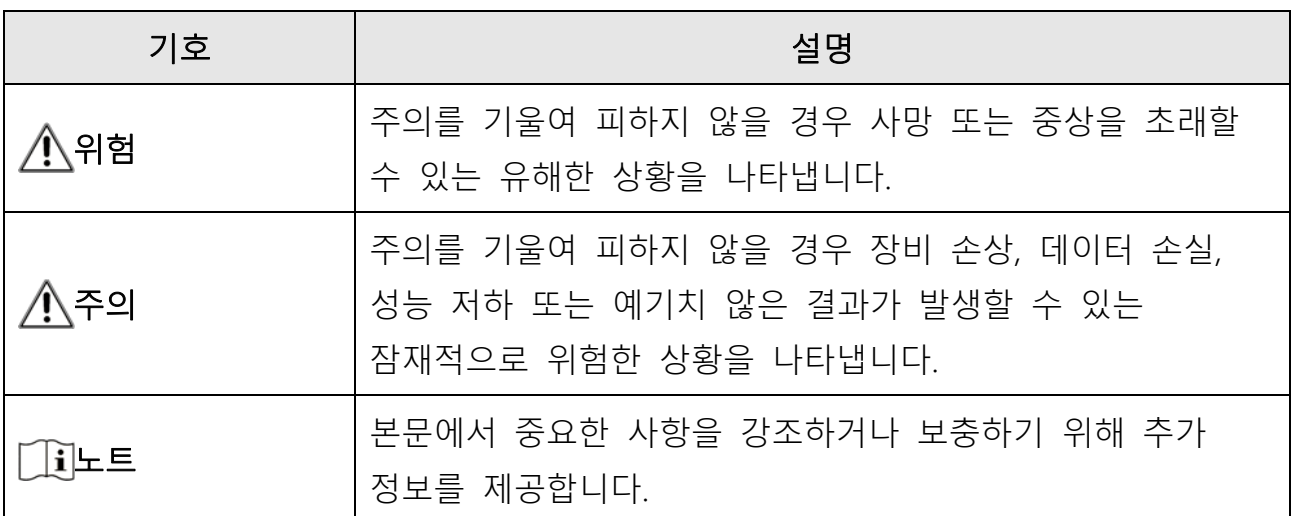

## 안전 지침

이 지침은 사용자가 제품을 올바르게 사용해 위험 또는 재산상의 손실을 방지하도록 하기 위해 제공되는 것입니다.

### 법률 및 규정

● 제품을 사용하려면 현지 전기 안전 규정을 엄격히 준수해야 합니다.

### 운반

- 장비를 운반할 때는 본래 포장재 또는 유사한 포장재에 장비를 놓으십시오.
- 포장을 푼 다음에는 나중에 사용할 수 있도록 모든 포장재를 보관하십시오. 고장이 발생할 경우에는 장비를 본래 포장 상태로 포장해 공장으로 반품해야 합니다. 본래 포장 상태로 운송하지 않으면 장비가 손상될 수 있으며, 회사는 일절 책임지지 않습니다.
- 제품을 떨어뜨리거나 물리적 충격을 가하지 마십시오. 장비가 전자파의 간섭을 받지 않도록 하십시오.

### 전원 공급 장치

- IEC62368 표준에 따르면 장비의 입력 전압이 LPS(5 VDC, 2 A)를 충족해야 합니다. 자세한 내용은 기술 사양을 참조하십시오.
- 적격 제조업체에서 제공하는 전원 어댑터를 사용하십시오. 자세한 전원 요구 사항은 제품 사양을 참조하십시오.
- 플러그가 전원 소켓에 올바르게 연결되어 있는지 확인하십시오.
- 과부하로 인한 과열 또는 화재 위험을 방지하기 위해 하나의 전원 어댑터에 여러 장비를 연결하지 마십시오.

#### 배터리

● 부적절한 배터리를 사용하거나 교체하면 폭발의 위험을 초래할 수 있습니다. 동일하거나 동급 유형의 배터리로만 교체합니다. 배터리 유형은 보호 보드가 있는 18650이며 배터리 크기는 19mm×70mm 이내여야 합니다. 정격 전압 및 용량은 3.6VDC/3.2 Ah입니다. 사용한 배터리는 배터리 제조사가 제공하는 지침에 따라

폐기합니다.

- 배터리를 장기간 보관하는 경우 배터리의 품질을 보장하기 위해 6개월마다 완충하십시오. 그렇지 않을 경우 손상될 수 있습니다.
- 제공되는 충전기로 다른 유형의 배터리를 충전하지 마십시오. 충전하는 동안 충전기에서 2m 이내에 가연성 물질이 없도록 하십시오.
- 배터리를 열원 또는 화재 발생원 근처에 두지 마십시오. 직사광선을 피하십시오.
- 화학적 화상을 피하기 위해 배터리를 삼키지 마십시오.
- 배터리를 어린이의 손에 닿는 곳에 두지 마십시오.
- 배터리는 외부 전원 공급 장치로 직접 충전할 수 없습니다.

### 유지보수

- 제품이 제대로 작동하지 않을 경우 판매점 또는 가까운 서비스 센터에 문의하십시오. 당사는 무단 수리 또는 유지 관리로 인해 발생한 문제에 대해 일절 책임지지 않습니다.
- 필요한 경우 깨끗한 헝겊에 에탄올을 소량 묻혀 장비를 살살 닦아주십시오.
- 제조사가 지정하지 않은 방식으로 장비를 사용하는 경우 장비에 의해 제공되는 보호 성능이 손상될 수 있습니다.
- 장비 성능을 보장하려면 장비를 사용할 때 2시간마다 재부팅하는 것이 좋습니다.

### 사용 환경

- 작동 환경이 장비의 작동 요구 사항을 충족하도록 하십시오. 작동 온도는 -20°C~50°C(-4°F~122°F)여야 하며 작동 습도는 95% 이하여야 합니다.
- 장비를 너무 뜨겁거나 차가운 곳, 먼지가 많거나 부식하기 쉬운 곳, 염분-알칼리성 환경 또는 습한 환경에 노출하지 마십시오.
- 이 장비는 해발 2000m 이하 지역에서만 안전하게 사용할 수 있습니다.
- 진동이 발생하는 표면 또는 충격이 있는 장소에 장비를 설치하지 마십시오(부주의로 인해 장비 손상을 초래할 수 있음).
- 렌즈를 태양 또는 기타 밝은 빛에 조준하지 마십시오.

### 비상 버튼

● 장비에서 연기, 냄새 또는 소음이 발생하면 즉시 전원을 끄고 전원 케이블을 뽑은 다음 서비스 센터에 연락하십시오.

## 제조사 주소

중국 저장성 310052 항저우 빈장구 시싱 하위지구 단펭가 399 빌딩 2 룸 313 Hangzhou Microimage Software Co., Ltd.

## 목차

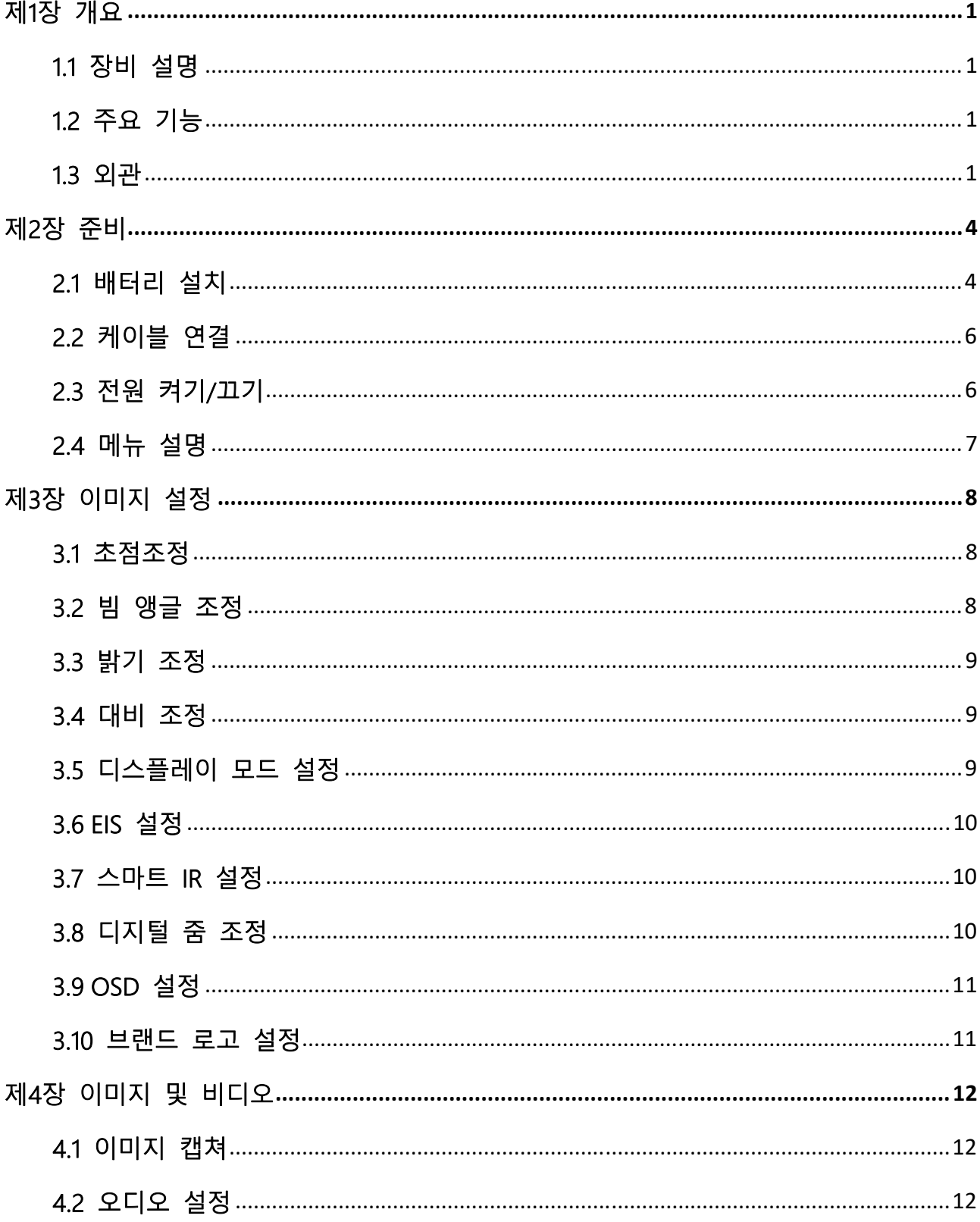

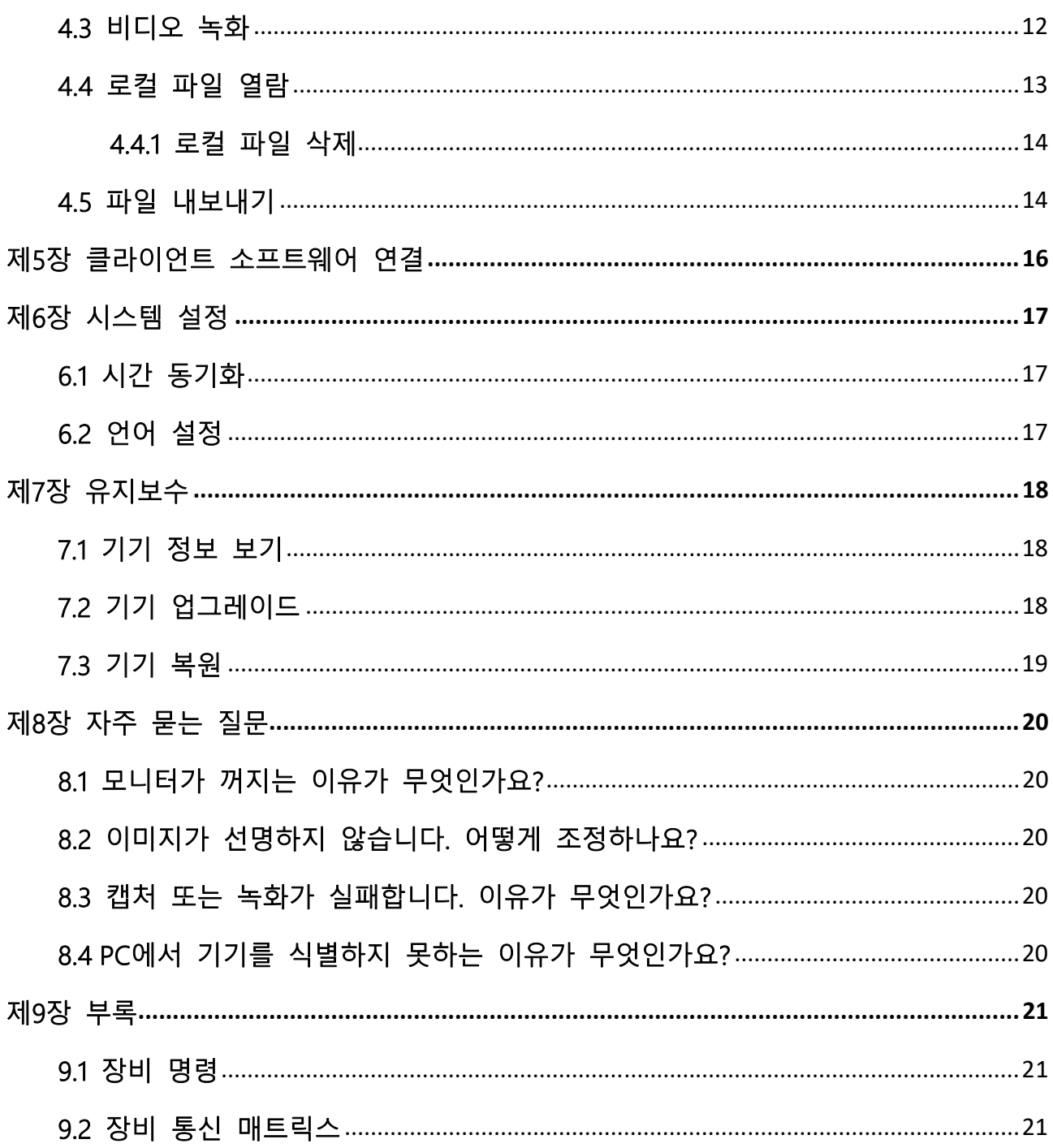

## 제1장 개요

## 1.1 장비 설명

디지털 야간 투시 단안 망원경은 모든 주변광 하에서 작동할 수 있습니다. 해당 기기에는 고급 HD 센서와 1.39"AMOLED 디스플레이가 탑재되어 있어 낮에는 풀 컬러 선명도를, 밤에는 클래식한 흑백 화면을 제공합니다. 해당 기기는 등산, 캠핑, 탐조, 풍경 관상, 스포츠, 콘서트 등 다양한 아웃도어 활동들로부터 발생하는 수요들을 충족시킬 수 있습니다.

## 1.2 주요 기능

- 디스플레이 방식: 해당 기기는 다양한 디스플레이 모드를 지원하며, 주변 풍경에 따라 주간 모드, 야간 모드, 안개 제거 모드, 혹은 자동 모드로 변환하실 수 있습니다.
- 스마트 IR: 스마트 IR 기능은 어두운 환경 하에서도 대상 물체를 또렷하게 볼 수 있도록 돕습니다.
- EIS: EIS 기능은 라이브 뷰 모드나 디지털 줌 과정에서 이미지를 안정적으로 유지시켜 줍니다.
- 클라이언트 소프트웨어 연결: 핫스팟을 통해 휴대전화에 연결한 후 HIKMICRO Sight 앱에서 스냅샷을 캡처하고 비디오를 녹화하며 파라미터를 설정할 수 있습니다.

## 1.3 외관

디지털 야간 투시 단안 망원경의 외견은 이하와 같습니다. 실제 제품을 참조하시기 바랍니다.

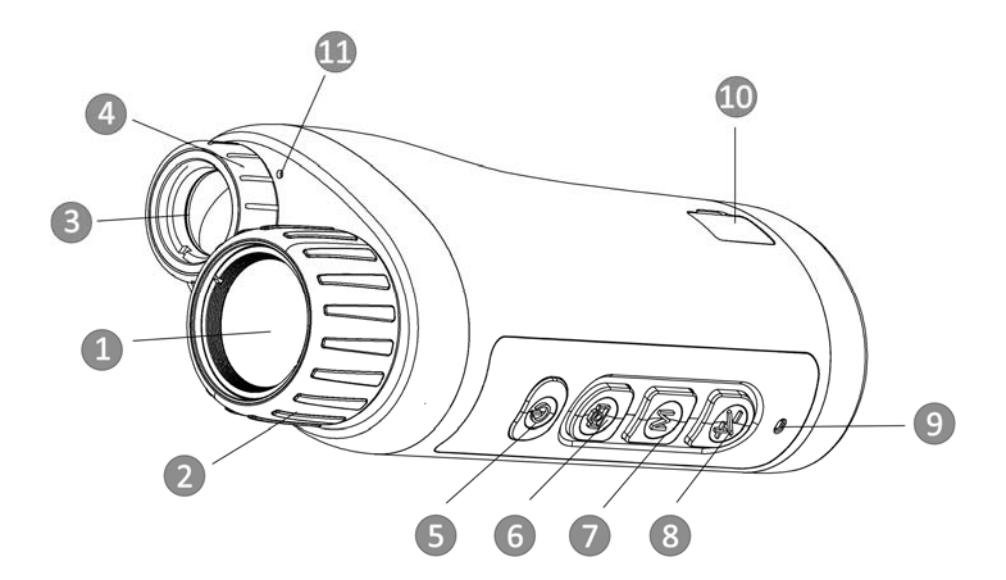

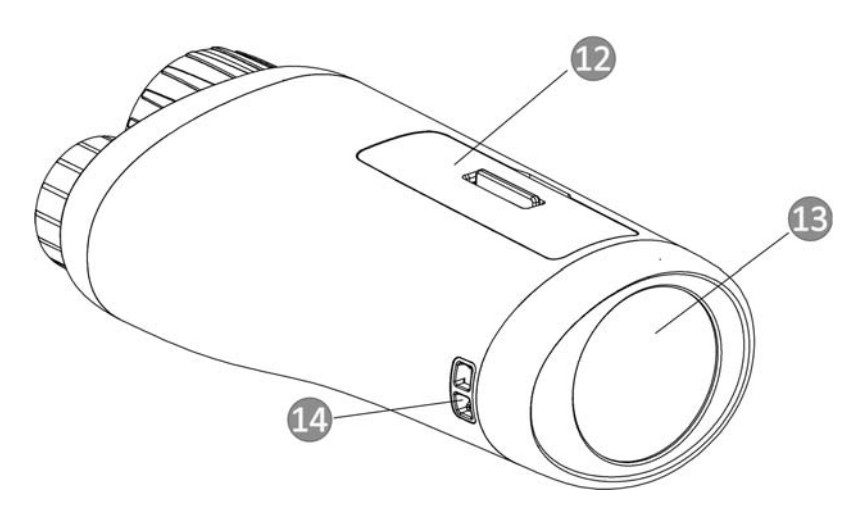

그림 1-1 버튼 및 인터페이스

표 1-1 버튼 및 인터페이스 설명

| 번호 | 구성요소      | 기능                                      |
|----|-----------|-----------------------------------------|
|    | 광학 렌즈     | 렌즈를 보호합니다.                              |
|    | 초점 링      | 또렷한 대상 물체 탐색을 위해 포커스 조정.                |
|    | 적외선광      | 어두운 환경 하에서 대상 물체를 또렷하게<br>식별할 수 있도록 지원. |
| 4  | 빔 앵글 조정 링 | 적외선광의 빔 앵글 조정.                          |
|    | 전원 키      | ● 누르기: 대기 모드/장비 켜기                      |

디지털 야간 투시 단안 망원경 유저 매뉴얼

|    |                  | ● 길게 누르기: 전원 켜기/끄기     |
|----|------------------|------------------------|
| 6  | 캡처 키             | ● 누르기: 캡처              |
|    |                  | ● 길게 누르기: 녹화 시작/중지     |
| 7  | 모드 키             | • 누르기: 디스플레이 모드 전환.    |
|    |                  | ● 길게 누르기: 메뉴 진입/종료.    |
| 8  | 줌 키              | 눌러서 디지털 줌을 전환합니다.      |
| 9  | 충전 표시등           | 장비의 충전 상태를 표시합니다.      |
|    |                  | ● 빨간등 켜짐: 정상적으로 충전 중.  |
|    |                  | • 녹색 켜짐: 충전 완료.        |
|    |                  | ● 녹색/빨간색으로 깜빡임: 충전 이상. |
| 10 | Type-C 인터페이스     | 장비를 충전하고 데이터를 전송합니다.   |
| 11 | 마이크              | 오디오 정보 수집.             |
| 12 | 배터리함             | 이 안에 배터리를 설치합니다.       |
| 13 | 디스플레이 화면         | 라이브 뷰 및 OSD 정보 표시.     |
| 14 | 손목 스트랩 장착<br>포인트 | 손목 스트랩을 장착합니다.         |

## 제2장 준비

## 2.1 배터리 설치

배터리를 배터리함에 삽입합니다.

### 단계

1. 배터리함 커버의 잠금을 해제합니다.

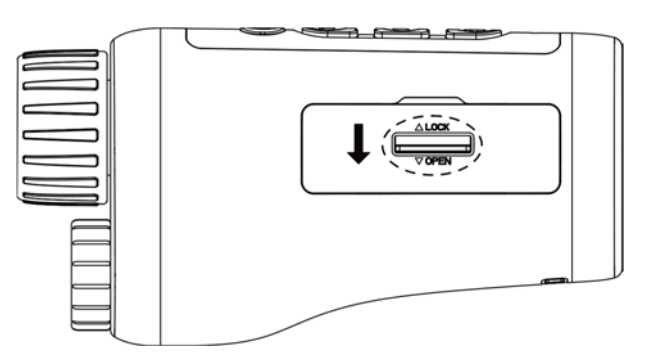

그림 2-1 배터리함 커버의 잠금을 해제합니다

2. 배터리함 커버를 엽니다.

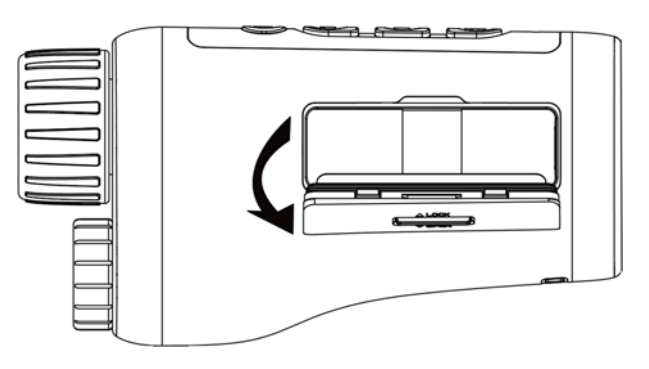

그림 2-2배터리함 커버를 엽니다

3. 양극 표시에 맞게 배터리를 배터리함 안에 설치합니다.

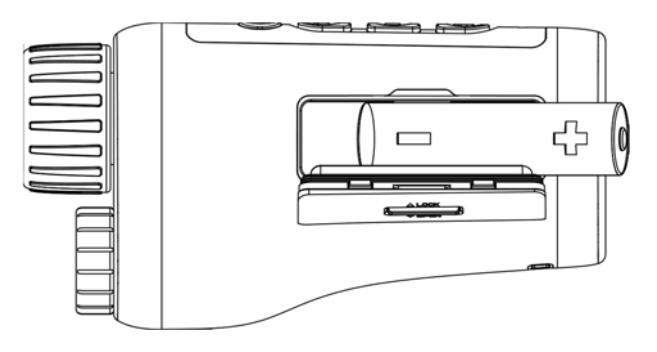

그림 2-3 배터리 설치

4. 배터리함 커버를 닫고 잠급니다.

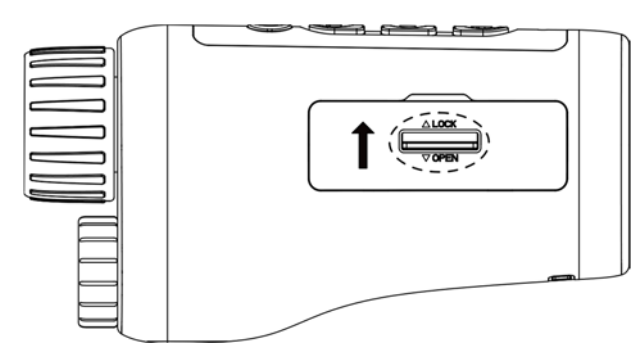

그림 2-4 설치 완료

### 노트

- 장비를 장기간 사용하지 않을 경우 배터리를 분리하십시오.
- 배터리를 설치한 후 첫 사용 전 기기를 4시간 이상 충전시켜 주십시오.

## 2.2 케이블 연결

장비와 전원 어댑터를 Type-C 케이블로 연결하여 장비 전원을 켭니다. 또는 장비와 PC를 연결하여 파일을 내보냅니다.

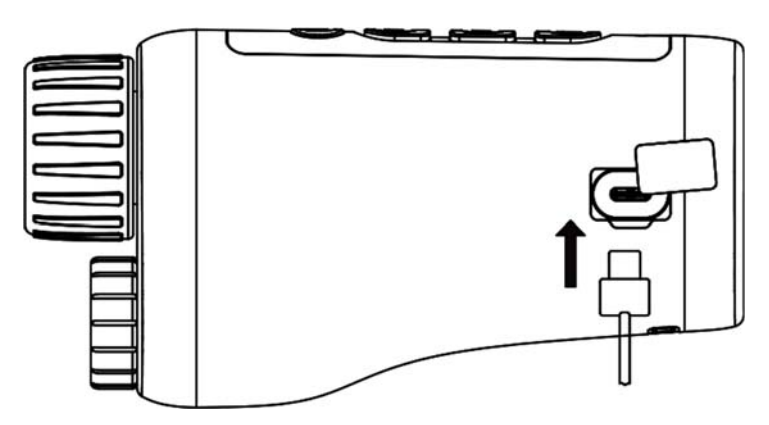

그림 2-5 케이블 연결

## 2.3 전원 켜기/끄기

#### 전원 켜기

기기가 충분히 충전되면기기 가동을 위해 약 2초 동안 기기의 전원 버튼 ① 을 꾹 눌러 주십시오.

전원 끄기

.기기가 가동되면약 2초 동안 기기의 전원 버튼 ① 을 꾹 눌러 기기를 종료하실 수 있습니다.

#### 자동 전원 끄기

장비의 자동 전원 끄기를 설정하면 장비가 설정된 시간에 따라 자동으로 종료됩니다.

단계

1. M 를 길게 눌러메뉴로 이동합니다.

2. 선택을 진행하기 위해서는 휠을 돌리고 , M 를 클릭하여 필요한 자동 전원 종료 시간을 선택하실 수 있습니다.

3. M 를 길게 눌러 저장한 후 종료합니다.

### ∐`]⊢∈

- 배터리 상태는 배터리 아이콘을 참조하십시오. 은 배터리가 완충되었음을, 은 배터리가 부족함을 의미합니다.
- 저전력 아이콘이 표시되면 배터리를 충전하십시오.
- 자동 전원 끄기 카운트다운은 장비의 대기 모드가 종료되거나 장비가 재시작될 경우 다시 시작됩니다.

## 2.4 메뉴 설명

장비가 켜져 있는 상태에서 M 을 길게 눌러 메뉴를 표시합니다. 메뉴에서  $\textcircled{2}$  와  $\textcircled{2}$  를 눌러 기능을 선택하실 수 있고  $\textcircled{M}}$  를 눌러 선택된 기능에 대한 설정을 진행할 수 있으며, M 를 길게 눌러 메뉴에서 나가실 수 있습니다.

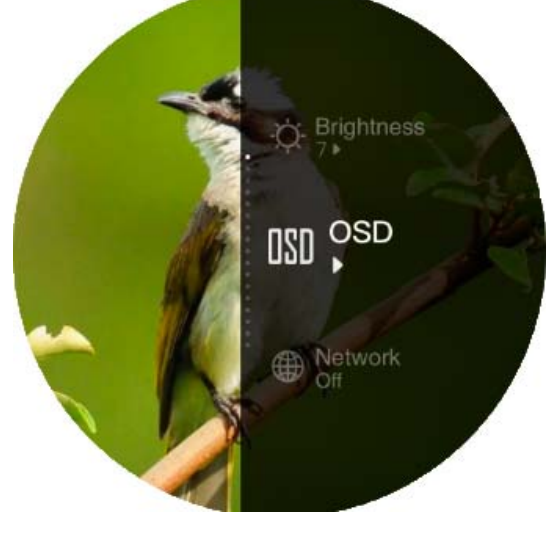

그림 2-6 메뉴 인터페이스

## 제3장 이미지 설정

### 3.1 초점조정

기기의 전원을 켜시고 기기를 안정적으로 휴대하신 상태에서이미지가 또렷해질 때까지포커스 링을 돌려 주십시오.

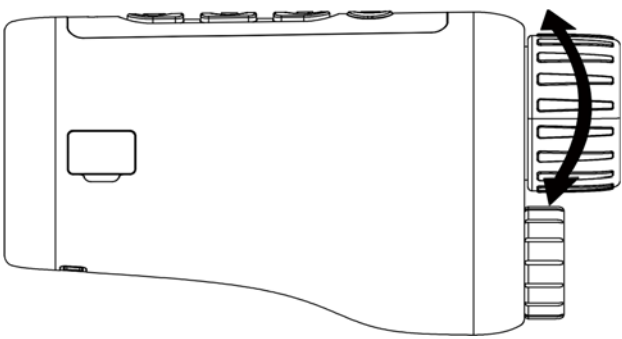

그림 3-1 초점 조정

### $\Box$ بانی

초점을 조정할 때 렌즈가 오염되지 않도록 렌즈 표면을 만지지 마십시오.

## 3.2 빔 앵글 조정

어두운 환경에서 기기를 사용하실 경우 이미지가 충분히 또렷해 질 때까지 빔 앵글 조정링을 돌려주십시오.

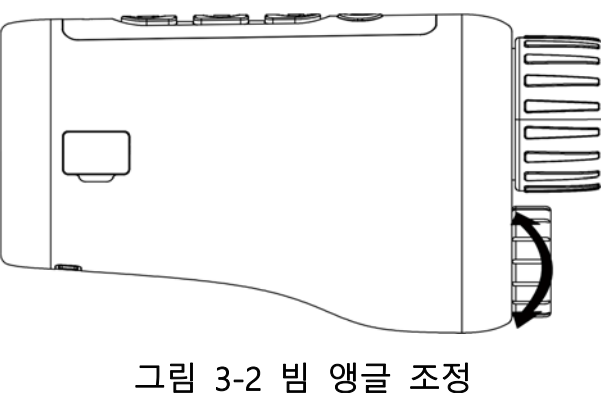

### 3.3 밝기 조정

이미지의 밝기를 10단계에 걸쳐 조절하실 수 있습니다.

### 단계

1. M을 길게 눌러 메뉴를 표시합니다.

2. ㅎ 을 선택하고 M 를 눌러 조정 인터페이스에 진입하실 수 있습니다.

3. 2 혹은 之 을 눌러 밝기를 조정하실 수 있습니다.

4. M 을 길게 눌러 저장한 후 종료합니다.

### 3.4 대비 조정

이미지의 대비를 10단계에 걸쳐 조절하실 수 있습니다.

#### 단계

1. M 을 길게 눌러 메뉴를 표시합니다. 2. ◯ 을 선택한 후 M 를 눌러 조정 인터페이스에 진입하실 수 있습니다. 3. <br  $\frac{1}{2}$  =  $\frac{1}{2}$  =  $\frac{1}{2}$ 4. M 을 길게 눌러 저장한 후 종료합니다.

## 3.5 디스플레이 모드 설정

각종 주변 환경 하에서 다양한 디스플레이 모드들을 선택하실 수 있습니다. 라이브 뷰 인터페이스에서 M를 눌러 디스플레이 모드를 전환하실 수 있습니다. 주간, 야간, 안개 제거, 자동 등 모드들을 선택하실 수 있습니다.

- $\bullet$   $\bullet$   $\bullet$  : 주간 모드. 주간이나 밝은 환경 하에서 해당 모드를 사용하실 수 있습니다. 주간에는 IR 조명이 자동으로 꺼집니다.
- ◯ : 야간 모드. 야간이나 어두운 환경 하에서 해당 모드를 사용하실 수 있습니다. 야간에는 IR 조명이 자동으로 켜집니다.
- 50: 자동 모드. 주변 환경의 밝기에 따라 주/야간 모드가 자동으로 전환됩니다.

•  $\bigodot$ : 안개 제거 모드. 안개가 낀 환경에서 해당 모드를 사용하실 수 있습니다.

### 3.6 EIS 설정

EIS (Electric Image Stabilization) 기능은 라이브 뷰 모드나 디지털 줌 과정에서 이미지를 안정적으로 만들어 줍니다.

#### 단계

1. M 을 길게 눌러 메뉴를 표시합니다. 2.  $\Xi$  을 선택하고, M 을 눌러 해당 기능을 활성화 시킬 수 있습니다. 3. M 을 길게 눌러 저장한 후 종료합니다.

### 3.7 스마트 IR 설정

지나치게 밝은 환경 하에서는 이미지에 과노출이 발생할 수 있습니다. 스마트 IR 기능은 과노출이 발생한 이미지를 조정하고 야간 모드나 어두운 환경에서 촬영된 이미지의 이펙트를 개선할 수 있도록 돕습니다. 메뉴 모드에서  $\Box$  를 선택하고  $\Box$  를 눌러 해당 기능을 활성화 하실 수 있습니다.

### 3.8 디지털 줌 조정

이 기능을 사용하여 화상을 확대할 수 있습니다. 뷰 모드에서  $\frac{1}{2}$ 를 눌러 주시면 라이브 뷰가1 ×, 2 ×, 4 ×, 그리고 8 ×로 전환됩니다.

### 노트

이 기능은 카메라 모델에 따라 다릅니다.

### 3.9 OSD 설정

이 기능에서는 실시간 보기 인터페이스에서 OSD 정보를 표시할지 선택할 수 있습니다.

### 단계

1. M 을 길게 눌러 메뉴를 표시합니다.

2. <mark>₪ 를 선택하고 M 를 눌러 OSD 설정 인터페이스로 진입하실 수 있습니다.</mark> 3. 1% 나 1 圖를 눌러 표시하거나 숨기고자 하는 OSD 정보를 선택해 주십시오. 4. M 을 눌러 선택한 OSD 정보를 활성화 또는 비활성화합니다.

5. M 을 길게 눌러 저장한 후 종료합니다.

### 3.10 브랜드 로고 설정

실시간 보기 인터페이스에 브랜드 로고를 추가할 수 있습니다.

### 단계

1. M 을 길게 눌러 메뉴를 표시합니다.

- 2. 2. 2. 을 선택합니다.
- 3. M 을 눌러 **브랜드 로고**를 활성화합니다.

4. M 을 길게 눌러 설정을 저장한 후 종료합니다.

### 결과

브랜드 로고가 이미지의 하단에 표시됩니다.

### 노트

이 기능을 활성화하면 브랜드 로고가 실시간 보기 인터페이스, 캡처, 비디오에만 표시됩니다.

## 제4장 이미지 및 비디오

실시간 보기를 표시할 때 수동으로 비디오를 녹화하거나 사진을 캡처할 수 있습니다.

## 4.1 이미지 캡쳐

메인 라이브 뷰 페이지에서 © 를 눌러 이미지를 캡쳐하실 수 있습니다.

### 노트

캡처가 완료되면 이미지가 1초 동안 정지되고 디스플레이에 메시지가 표시됩니다. 캡처된 사진을 내보내려면 파일 내보내기를 참조하십시오.

## 4.2 오디오 설정

오디오 기능을 활성화하면 소리가 동영상과 함께 녹화됩니다. 동영상에 소음이 너무 큰 경우 이 기능을 비활성화할 수 있습니다.

### 단계

1. M 을 길게 눌러 메뉴를 표시합니다.

2. 을 선택합니다.

3. M 을 눌러 이 기능을 활성화 또는 비활성화합니다.

4. M 을 길게 눌러 저장한 후 종료합니다.

### 4.3 비디오 녹화

### 단계

1. 메인 라이브 뷰에서 < = 길게 눌러 녹화를 시작할 수 있습니다.

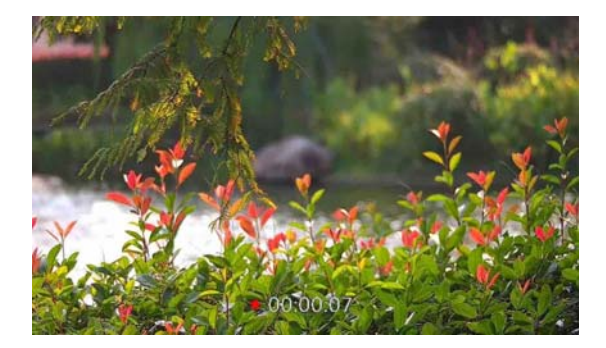

### 그림 4-1 녹화 시작

이미지 하단에 녹화 시간이 표시됩니다.

2. © 를 다시 길게눌러 녹화를 종료하실 수 있습니다.

### 다음 단계

녹화 파일을 내보내려면 파일 내보내기를 참조하십시오.

## 4.4 로컬 파일 열람

### 단계

1. M 을 길게 눌러 메뉴를 표시합니다.

- 2. 를 선택하고, 를 눌러 앨범 인터페이스에 진입하실 수 있습니다.
- 3. 2 또는 圖 을 눌러 이동시킬 대상 앨범을 선택합니다.

### ∐վ`⊢ ≡

앨범이 자동으로 생성되며 연도+월의 형식으로 명명됩니다. 특정 월에 촬영된 로컬 이미지나 비디오들은 그에 상응하는 앨범에 저장됩니다. 예를 들어, 2022년 8월에 촬영된 사진이나 비디오들은 202208이라는 명칭의 앨범에 저장됩니다.

4. 를 눌러 앨범에 진입하고 혹은 을 눌러 파일을 열람하실 수 있습니다. 5. (선택) M 를 눌러 기기 상에서 비디오를 재생시키고 M 를 다시 눌러 재생을 중지하실 수 있습니다.

### 다음 단계

녹화 파일을 내보내려면 *파일 내보내기*를 참조하십시오.

### 4.4.1 로컬 파일 삭제

기기 상의 파일들을 삭제하실 수 있습니다.

단계

1. 불필요한 이미지나 비디오가 표시되고 있다면 M 를 두 번 눌러 주십시오. 팝업 대화창이 생성됩니다.

2. 之 나 @ 를 눌러 OK를 선택하고 M 를 눌러 파일을 삭제할 수 있습니다. 3.(선택) \$<< 혹은 @ 를 눌러 취소를 선택하고 M를 눌러 작업을 취소하실 수 있습니다.

### 4.5 파일 내보내기

이 기능은 녹화된 비디오와 캡처된 사진을 내보내는 데 사용됩니다.

### 시작하기 전에

- 핫스팟 기능을 끕니다.
- 장비를 PC에 연결한 후 전원을 켜고, 장비를 10~15초 동안 켜 놓은 이후에 다른 작업을 수행합니다.
- PC에 연결하기 전에 장비에서 배터리를 분리합니다. 그러지 않으면 장비가 손상될 수 있습니다.

#### 단계

1. 장비와 PC를 케이블로 연결합니다.

그리노트

케이블을 연결할 때 장비가 켜져 있는지 확인합니다.

- 2. 컴퓨터 디스크를 열고 장비의 디스크를 선택합니다. DCIM 폴더로 이동하여 캡처 연도 및 월에 따라 명명된 폴더를 찾습니다. 예를 들어 2021년 6월에 사진을 캡처하거나 비디오를 녹화한 경우 DCIM **→** 202106 으로 이동하여 사진이나 비디오를 찾습니다.
- 3. 파일을 선택하여 PC에 복사합니다.

4. 장비를 PC에서 분리합니다.

### 노트

- 장비를 PC에 연결하면 장비에 화상이 표시됩니다. 그러나 녹화, 캡처, 핫스팟과 같은 기능은 비활성화됩니다.
- 처음에 장비를 PC에 연결할 때 드라이브 프로그램이 자동으로 설치됩니다.

## 제5장 클라이언트 소프트웨어 연결

핫스팟을 통해 장비를 HIKMICRO Sight 앱에 연결한 후 휴대전화에서 사진을 캡처하고 비디오를 녹화하며 매개변수를 구성할 수 있습니다.

### 단계

1. MM 를 길게 눌러 기기의 메뉴를 표시할 수 있습니다.

- 2. ⊕ 선택 후 M 를 클릭하여 핫스팟 기능을 활성화 시키실 수 있습니다.
- 3. 휴대전화의 WLAN을 켜서 핫스팟에 연결합니다.
	- 핫스팟 이름: HIK-IPTS 시리얼 번호
	- 핫스팟 비밀번호: 시리얼 번호
- 4. App Store(iOS 시스템)또는 Google Play™(Android 시스템)에서 Search the HIKMICRO Sight 앱을 검색하여 다운로드하거나 QR 코드를 스캔하여 앱을 다운로드하고 설치합니다.

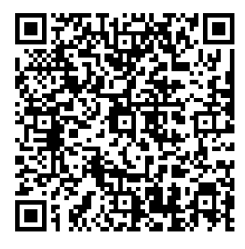

Android 시스템 iOS 시스템

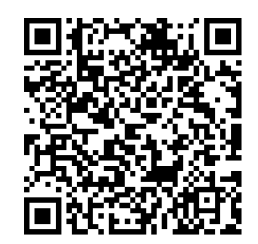

5. 앱을 열고 휴대전화와 장비를 연결합니다. 휴대전화에서 장비의 인터페이스를 볼 수 있습니다.

### ∐i∐⊢ ∈

- 잘못된 암호를 여러 번 입력할 경우 이 장비를 앱에 연결할 수 없습니다. 장비를 재설정하고 앱을 다시 연결하려면 *장비 복원*을 참조하십시오.
- 처음 사용할 경우 장비를 활성화해야 합니다. 기본 암호는 활성화한 후에 변경해야 합니다.

## 제6장 시스템 설정

기기에 적용되는 단위, 시간, 언어를 설정하실 수 있습니다.

## 6.1 시간 동기화

### 단계

- 1. 을 길게 눌러 메뉴를 표시합니다.
- 2. ◎ 을 선택하고 M 을 눌러 시간 설정 인터페이스로 들어갑니다.
- $3.$   $\overline{M}$  을 눌러 시간 시스템을 선택하고  $\frac{1}{2}$  및  $\overline{O}$  ) 을 눌러 동기화할 시간과 날짜를 선택할 수 있습니다.
- 4.  $\overline{M}$  을 눌러 동기화할 시, 분, 초, 연, 월 또는 일을 선택하고  $\psi$  및  $\overline{M}$  을 다시 눌러 숫자를 변경할 수 있습니다.
- 5. 3 을 길게 눌러 설정을 저장하고 종료합니다.

## 6.2 언어 설정

이 기능에서 장비 언어를 선택할 수 있습니다.

#### 단계

1. ■ 을 길게 눌러 메뉴를 표시합니다.

- 2. 2 → 아이콘을 선택하고 아이콘을 눌러 언어 설정 인터페이스로 들어갑니다.
- 3.  $\frac{1}{2}$  혹은 圖 을 눌러 언어를 선택하고 圖 을 눌러 확인합니다.

## 제7장 유지보수

이 부분에서는 장비 정보 확인, 장비 업그레이드, 기본값으로 복원 등의 작업을 소개합니다.

## 7.1 기기 정보 보기

### 단계

- 1. M 을 길게 눌러 기기의 메뉴를 표시합니다.
- 2. ① 을 선택하고 을 누릅니다. 버전, 시리얼 번호 등의 장비 정보를 볼 수 있습니다.

## 7.2 기기 업그레이드

### 시작하기 전

- 먼저 업그레이드 패키지를 가져오십시오.
- 핫스팟 기능이 비활성화되어 있는지 확인합니다.
- PC에 연결하기 전에 장비에서 배터리를 분리합니다.
- 장비를 PC에 연결한 후 전원을 켜고, 장비를 10~15초 동안 켜 놓은 이후에 다른 작업을 수행합니다.

### 단계

- 1. 케이블로 장비를 PC에 연결한 후 장비의 전원을 켭니다.
- 2. 감지된 디스크를 열고 업그레이드 파일을 복사해 장비의 루트 디렉토리에 붙여넣습니다.
- 3. ① 을 길게 눌러 장비를 재부팅하면 장비가 자동으로 업그레이드됩니다. 메인 인터페이스에 업그레이드 프로세스가 표시됩니다.

### $\Box$ بانی

업그레이드하는 동안 장비가 PC에 연결되어 있는지 확인합니다. 그렇지 않으면 불필요한 업그레이드 오류, 펌웨어 손상 등의 문제가 발생할 수 있습니다.

4. 위 단계를 반복하여 모든 펌웨어를 하나씩 업그레이드합니다.

## 7.3 기기 복원

### 단계

1. 3 을 길게 눌러 장비의 메뉴를 표시합니다.

2. 5 을 선택하고, 5 을 눌러 안내에 따라 장비를 기본값으로 복원합니다.

## 제8장 자주 묻는 질문

## 8.1 모니터가 꺼지는 이유가 무엇인가요?

장비에 배터리가 없는 건 아닌지 확인합니다. 기기를 전원에 연결한 후 전원을 켜 모니터를 확인합니다.

## 8.2 이미지가 선명하지 않습니다. 어떻게 조정하나요?

이미지가 선명해질 때까지 초점 링을 조정합니다. 3.1 섹션을 참조하십시오.

## 8.3 캡처 또는 녹화가 실패합니다. 이유가 무엇인가요?

다음 항목을 확인합니다.

- 장비가 PC에 연결되어 있는지 여부. 이 상태에서는 캡처 또는 녹화가 비활성화됩니다.
- 저장 공간이 가득 찼는지 여부.
- 장비의 배터리가 부족한지 여부.

## 8.4 PC에서 기기를 식별하지 못하는 이유가 무엇인가요?

다음 항목을 확인합니다.

- 장비가 제공된 USB 케이블로 PC에 연결되어 있는지 여부.
- 다른 USB 케이블을 사용하는 경우 케이블 길이가 1m 이하인지 확인.

## 제9장 부록

## 9.1 장비 명령

다음 QR 코드를 스캔해 장비의 공통 시리얼 포트 명령을 불러옵니다. 명령 목록에는 HIKMICRO 열화상 카메라에 공통적으로 사용되는 시리얼 포트 명령이 포함되어 있습니다.

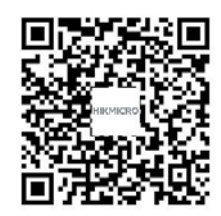

## 9.2 장비 통신 매트릭스

다음 QR 코드를 스캔해 장비 통신 매트릭스를 불러옵니다. 매트릭스에는 HIKMICRO 열화상 카메라의 모든 통신 포트가 포함되어 있습니다.

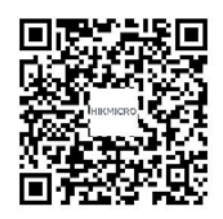

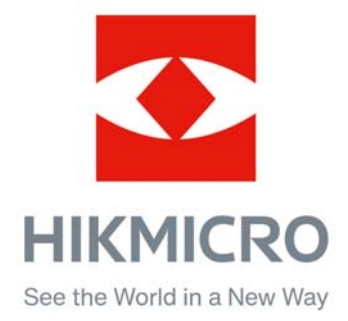

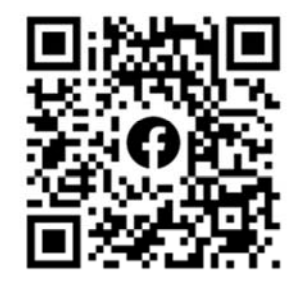

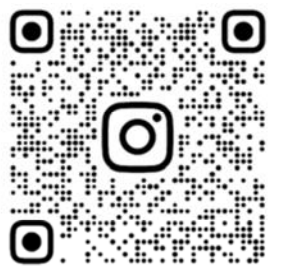

Facebook: HIKMICRO Outdoor Instagram: hikmicro\_outdoor

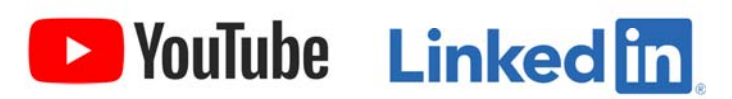

YouTube: HIKMICRO Outdoor

LinkedIn: HIKMICRO